## **EmbroideryEditor Installationsanleitung**

Computer Systemanforderungen:

- \*OS: Windows 11 (64 bit) oder Windows 10 (32 oder 64 bit) oder Windows 8.1 (32 oder 64 bit) oder
- \* CPU: 800MHz mindestens (1GHz empfohlen)
- \* Speicher: 512MB mindestens (1GB empfohlen)
- \* Festplatte: 50MB mindestens freier Speicher
- \* Grafik Auflösung:800 x 600 mindestens

(1024 x 768 empfohlen)

\* USB Kabel und - Anschluss

Es wird folgende Software installiert:

- 1. EmbroideryEditor
- 2. USB-Treiber-Installationsprogramm (Jsmc864Installer)
- \* Im folgenden Installationsbeispiel wird Windows 11 als Betriebssystem verwendet.
- \* Sie müssen sich als [Administrator] anmelden.
- \* Eine Anleitung für den EmbroideryEditor finden Sie im [Hilfetext].

## **EmbroideryEditor installieren**

- 1. Starten Sie Ihren PC und schließen Sie alle anderen Anwendungen, bevor Sie mit der Installation beginnen.
- 2. Laden Sie die Datei von der Website herunter und speichern Sie diese auf Ihrem PC.

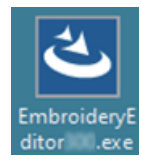

- 3. Doppelklicken Sie auf die heruntergeladene Datei.
- 4. Der EmbroideryEditor InstallShield-Assistent wird automatisch gestartet. Klicken Sie auf [Next / Weiter].

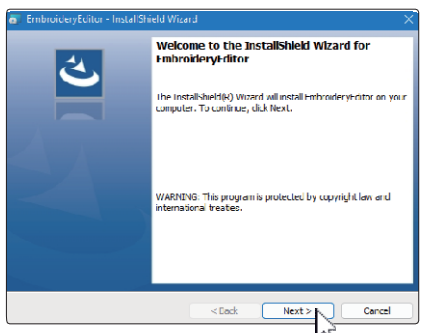

5. Die Endbenutzerlizenzvereinbarung (EULA) wird angezeigt. Lesen Sie die EULA und markieren Sie "Ich akzeptiere die Bedingungen der Lizenzvereinbarung", wenn Sie damit einverstanden sind. Klicken Sie auf [Next / Weiter].].

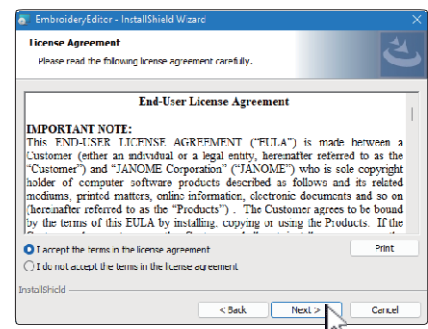

6. Geben Sie einen Benutzernamen ein und klicken Sie auf [Next / Weiter].

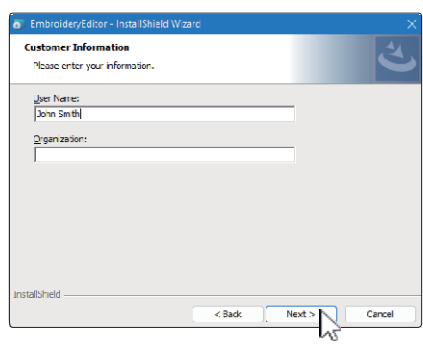

- Bei Tablets geben Sie einen Benutzernamen mit der Touchtastatur ein (siehe folgende Anweisungen).
- 6-1. Tippen Sie auf das Textfeld.
- 6-2. Tippen Sie auf das Symbol für die Touchtastatur in der Desktop-Taskleiste, um die Touchtastatur zu öffnen.
- 6-3. Sie können einen Benutzernamen über die Touchtastatur eingeben.

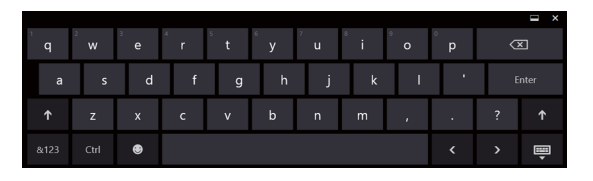

7. Klicken Sie auf [Next / Weiter], wenn Sie den Installationsort für [EmbroideryEditor] akzeptieren.

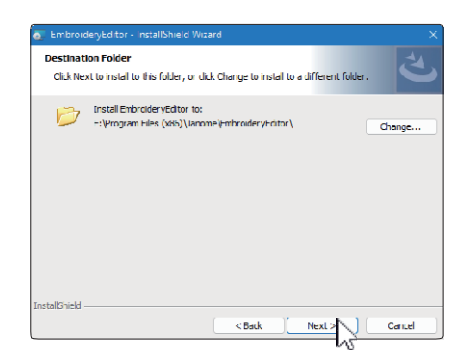

8. Wählen Sie Ihre Stickmaschine aus und markieren Sie diese. Klicken Sie auf [Next / Weiter]. Sie können das Modell jederzeit erneut auswählen.

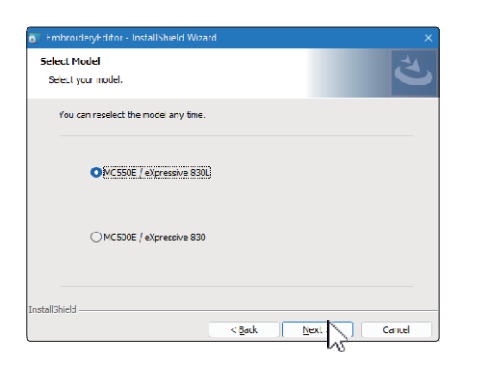

- Die angezeigten Modellnamen können von der obigen Abbildung abweichen.
- 9. Klicken Sie auf [Instal / Installieren], um die Installation zu starten.

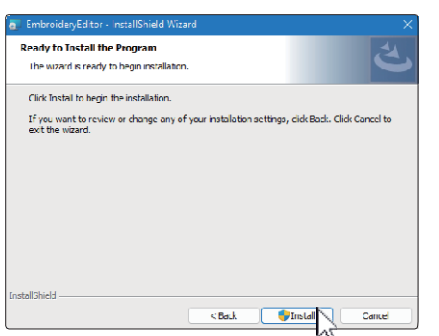

10. Das Dialogfeld [User Account Control / Benutzerkontensteuerung] wird geöffnet, klicken Sie auf [Yes / Ja].

\* Die Installation dauert 1 - 2 Minuten, abhängig von den Spezifikationen Ihres PCs.

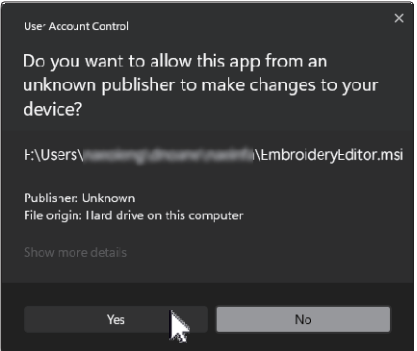

11. Wenn der EmbroideryEditor erfolgreich installiert wurde, klicken Sie "Launch the USB driver installer / USB-Treiber-Installationsprogramm starten" an, um die Installation durchzuführen.

Zum Verlassen klicken Sie auf [Finish / Beenden].

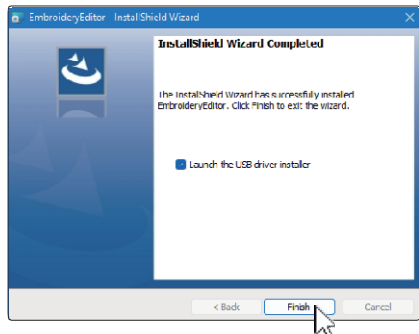

- Wenn die Installation vom EmbroideryEditor abgeschlossen ist, ohne dass die Option "USB-Treiber-Installationsprogramm starten" aktiviert wurde, lesen Sie bitte unter "Installation des USB-Treibers nach der Installation von EmbroideryEditor" auf Seite 3 nach, wie der USB-Treiber installiert wird.
- 12. Das Symbol [EmbroideryEditor] erscheint auf Ihrem Desktop.

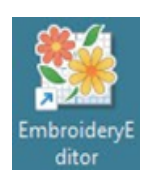

13. Löschen Sie die heruntergeladene Datei "EmbroideryEditor \*\*\*.exe".

## **USB-Treiber vorinstallieren**

Installieren Sie den USB-Treiber, um Stickmuster über das USB-Kabel vom PC an die Stickmaschine zu schicken.

14. Nach der Installation vom EmbroideryEditor öffnet sich das Dialogfeld [User Account Control / Benutzerkontensteuerung], klicken Sie auf [Yes /Ja].

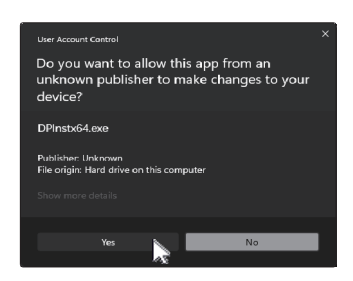

15. Wenn das [Driver Package Installer / Treiberpaket-Installationsprogramm] geöffnet wird, klicken Sie auf [Next / Weiter].

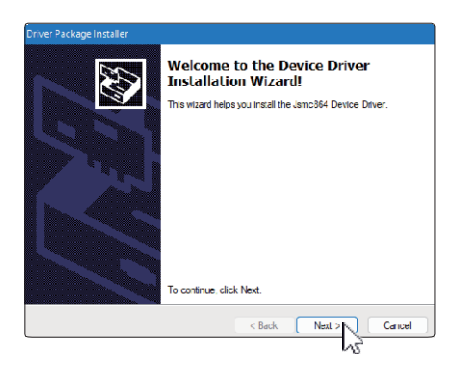

16. Wenn sich das Fenster [Windows Security / Windows-Sicherheit] öffnet, klicken Sie auf [Instal / Installieren].

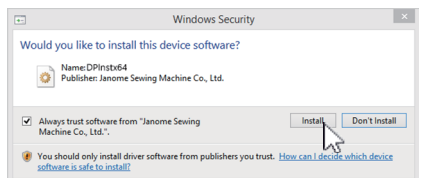

17. Wenn die USB-Treiberinstallation erfolgreich vorinstalliert ist, klicken Sie auf [Finsh / Beenden].

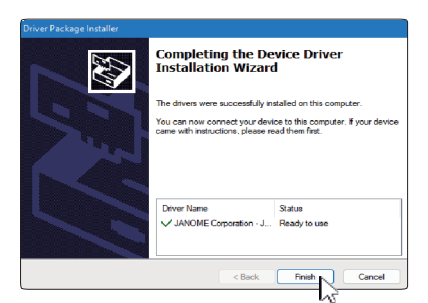

18. Wenn Sie Ihren PC zum ersten Mal an Ihre Stickmaschine anschließen, wird der [USB-Treiber] automatisch installiert. \* Lesen Sie in der Bedienungsanleitung der

Stickmaschine nach, wie Sie den PC und mit der Stickmaschine verbinden

## **USB-Treiber nach der Installation vom EmbroideryEditor installieren**

Windows 11:

- 1. Klicken Sie auf diesen Knopf in der unteren linken Ecke des Bildschirms, um den Startbildschirm anzuzeigen.
- 2. Klicken Sie auf [All Apps / Alle Apps], um die App-Ansicht anzuzeigen.
- 3. Klicken Sie auf das Symbol  $\vee$  auf der rechten Seite des Ordners [Embroidery Editor]. Die Gruppe [Embroidery Editor] wird in der Apps-Ansicht angezeigt. Klicken Sie auf [Jsmc864Installer].

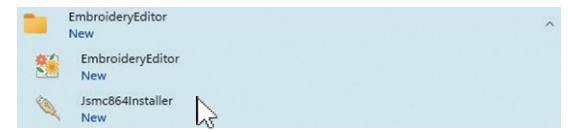

4. Bitte befolgen Sie die Schritte 14 – 18 auf Seite 3.

Windows 10:

- 1. Klicken Sie auf das Symbol  $\blacksquare$  in der linken unteren Ecke des Bildschirms und wählen Sie [All apps / Alle Apps].
- 2. Klicken Sie auf den Ordner [EmbroideryEditor], um die Gruppe [EmbroideryEditor] anzuzeigen. Klicken Sie auf [Jsmc864Installer].

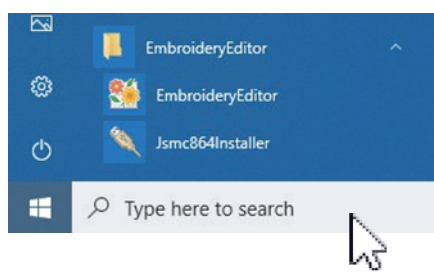

3. Bitte befolgen Sie die Schritte 14 – 18 auf Seite 3.

Windows 8.1:

- 1. Klicken Sie auf das Symbol  $\pm$  in der unteren linken Ecke des Bildschirms, um den Startbildschirm anzuzeigen.
- 2. Klicken Sie auf die Schaltfläche <sup>1</sup> in der unteren linken Ecke des Startbildschirms, um die Ansicht "Apps" aufzurufen. Die Gruppe [EmbroideryEditor] wird in der Ansicht "Apps" angezeigt. Klicken Sie auf [Jsmc864Installer].

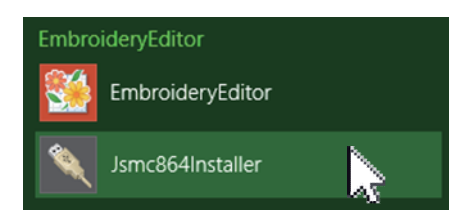

3. Bitte befolgen Sie die Schritte 14 – 18 auf Seite 3.